English version:

Q. How Can I Set Up GC553 with OBS Studio

Install OBS Studio: <https://obsproject.com/>

1. Start OBS Studio→Source"+" Video Capture Device

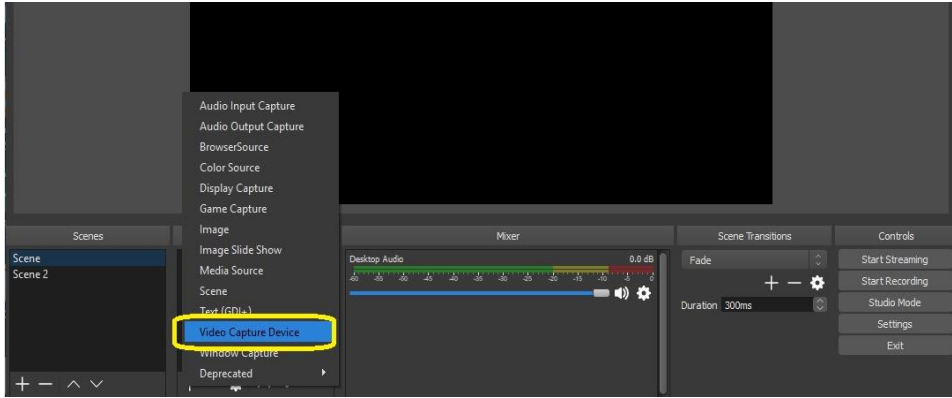

2.Device→Live Gamer Ultra – Video

Notes:

When the video source is 1920 x 1080, please set the resolution and FPS exactly according to the source, the FPS will usually be 60, 59.94, 30 and 29.97

☆ Reference Note: The FPS of common devices is as follows PlayStation 5: 59.94 PlayStation 4: 59.94 XBOX Series X | S: 59.94iPhone 11 Pro Max: 59.94 iPad 11 Pro (3rd generation): 59.94 ROG Phone 5: 59.94

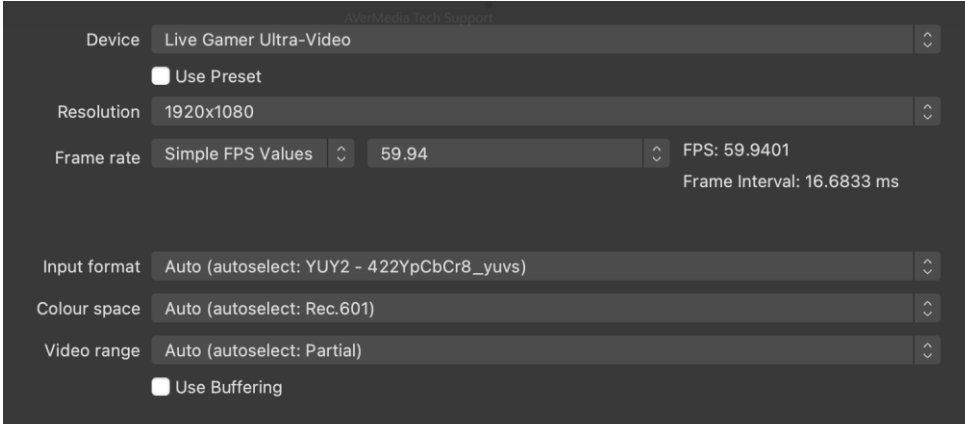

## Nintendo Switch: 60

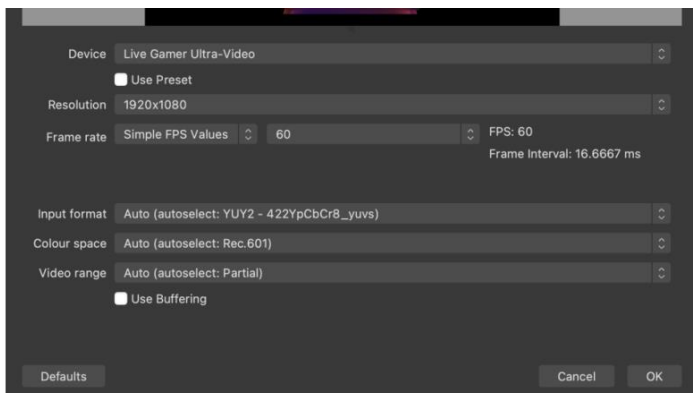

3. Source"+" Audio Input Capture (Live Gamer Ultra-Audio)

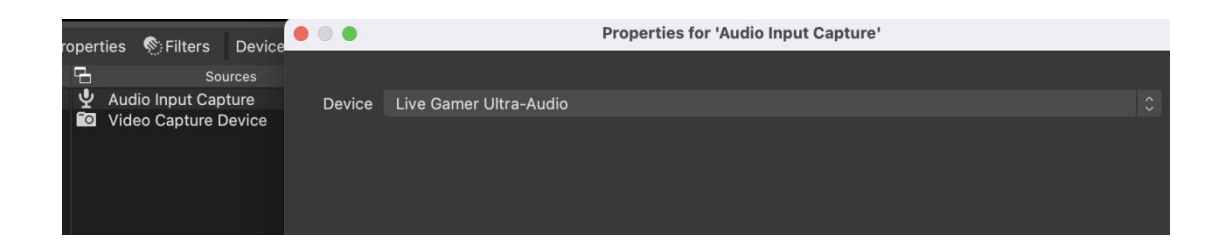

4. Advanced Audio Properties

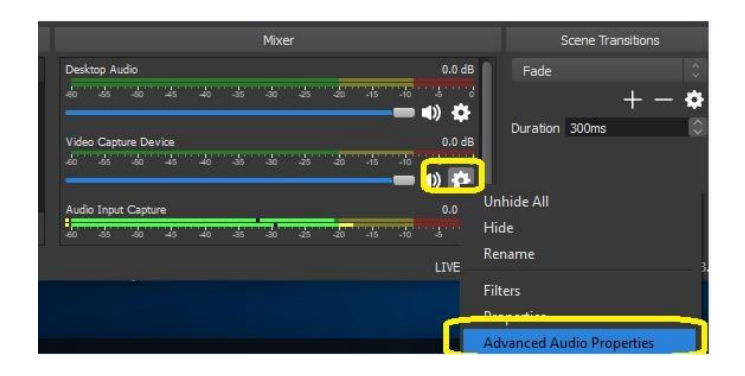

5. Audio Monitoring→Monitor and Output

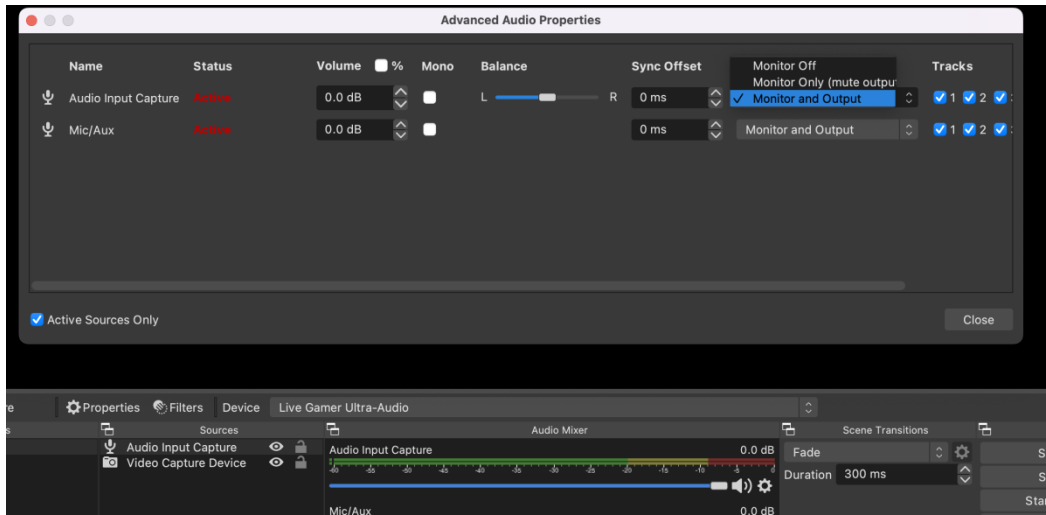

6. How to solve image and sound out of sync problem in OBS or Streamlabs OBS Please adjust OBS settings:

1. Open OBS and right-click the "Mixer" gear icon.

2. Under "Advanced Audio Properties" >> "Video Capture Device" >> "Sync Offset" option, add value "-50  $\sim$  -200" (ms)

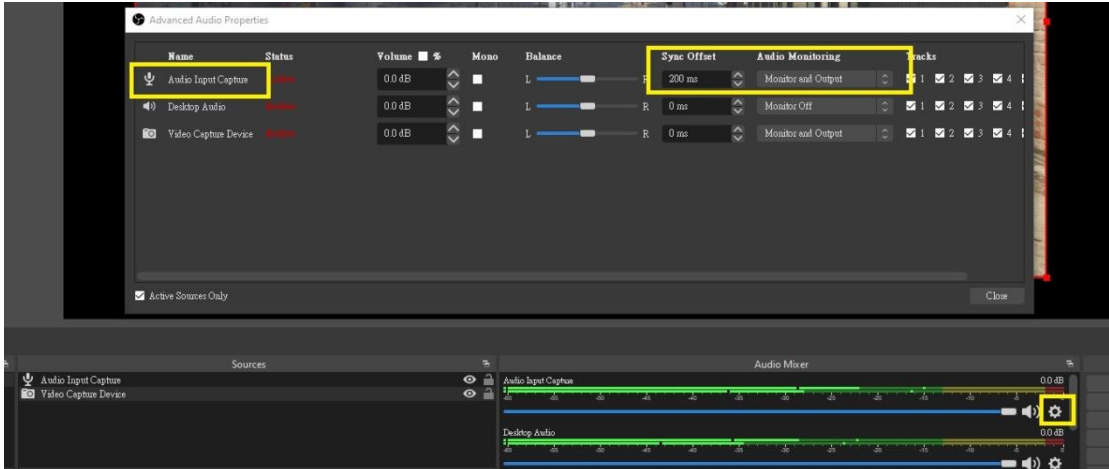

(8) In case the image and sound out of sync problem in OBS or Streamlabs OBS in preview, you can try using different USB 3 ports, or try following the below setting: Tick Use **Custom audio device**, and add **HDMI(Live Gamer Ultra-Audio)** in Audio Device.

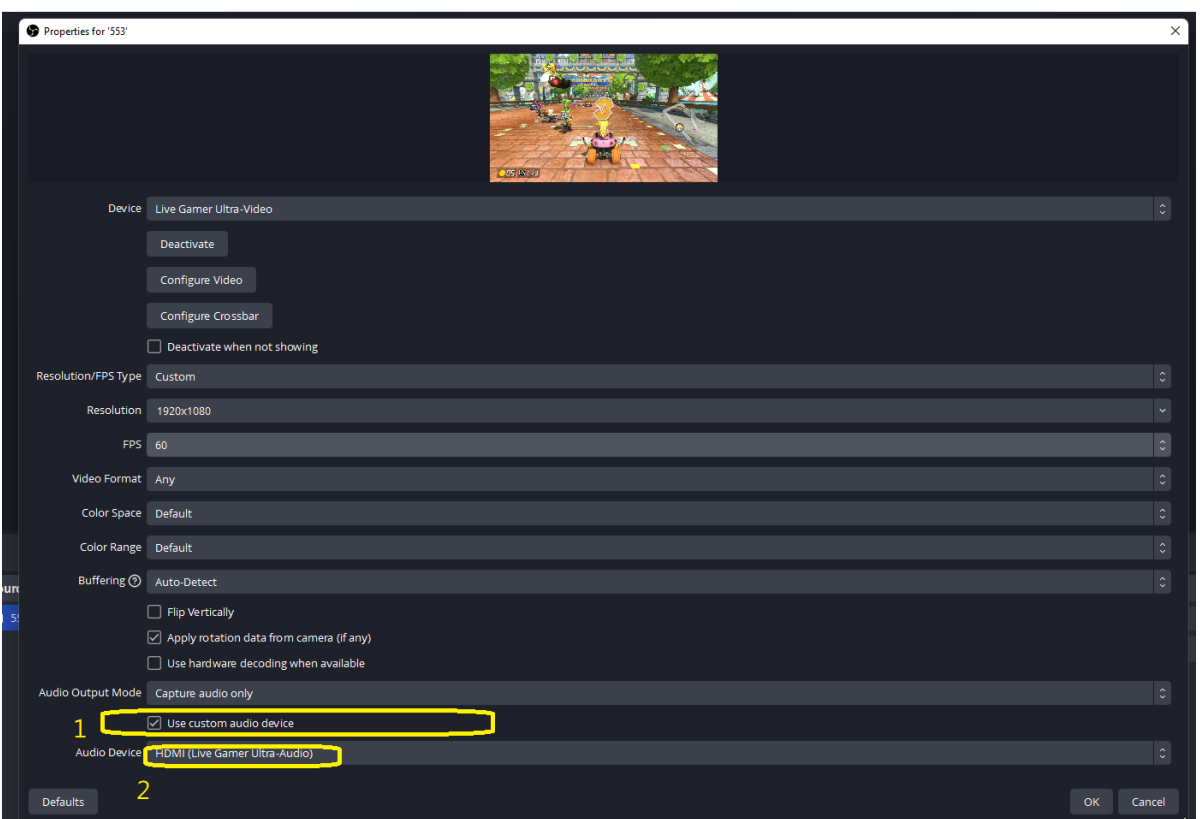

Next, select **Monitor and Output** in Audio Monitoring in Video Capture devce settings:

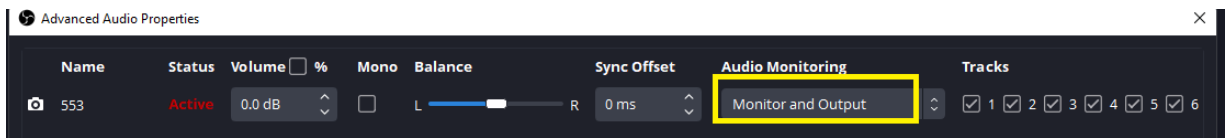

Notes: No need to add Audio Input device in Source column in OBS Studio.

中文版

Q.GC553 搭配 OBS 使用設定方式如下 A=請參照下方設定步驟

(1)開啟 OBS Studio→Source"+" Video Capture Device

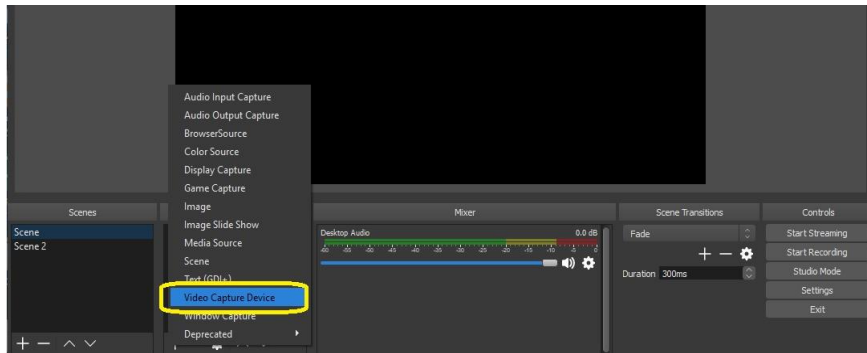

2.Device→Live Gamer Ultra - Video

## Notes:

當影像來源為 1920 x 1080 時,請完全按照來源設定解析度和 FPS, FPS 通常會 有 60、59.94、30 及 29.97 ☆ 附註: 常見的 FPS 如下: PlayStation 5: 59.94 PlayStation 4: 59.94 XBOX Series X | S: 59.94iPhone 11 Pro Max: 59.94 iPad 11 Pro (3rd generation): 59.94 ROG Phone 5: 59.94

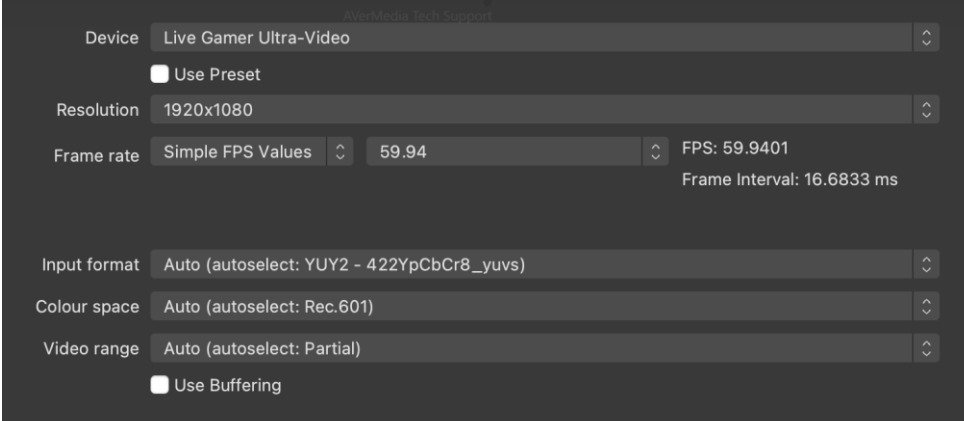

## Nintendo Switch: 60

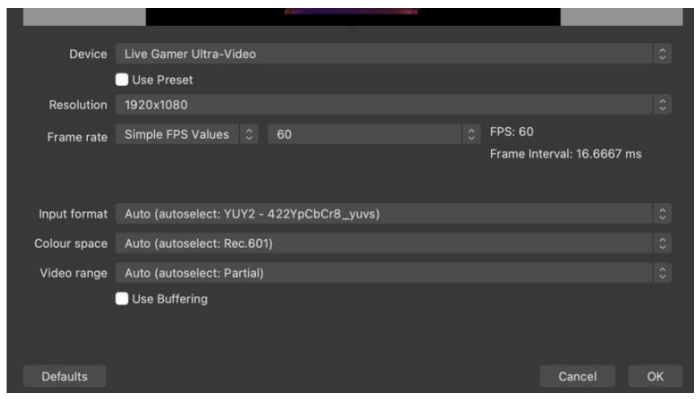

3. Audio Input Capture (Live Gamer Ultra-Audio)

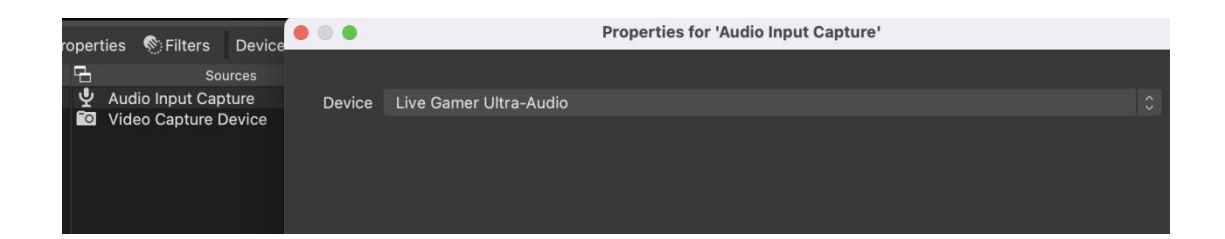

4. Advanced Audio Properties

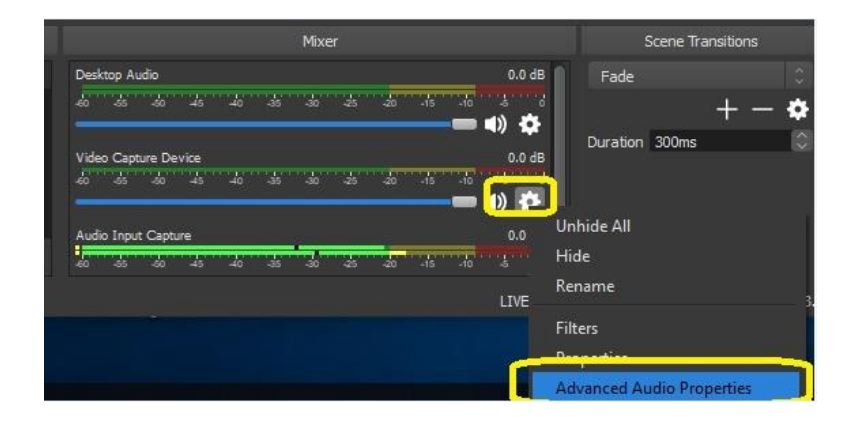

5. Audio Monitoring→Monitor and Output

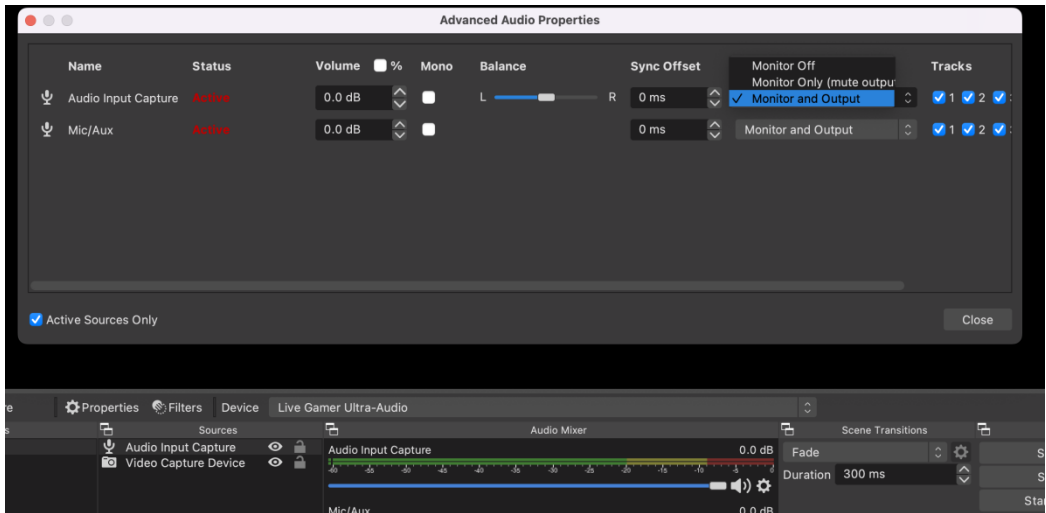

(7)如何解決 OBS 或 Streamlabs OBS 中的圖像和聲音不同步問題 請調整 OBS 設置:

1、打開 OBS,右擊"Mixer"齒輪圖標。

2.在"高級音頻屬性">>"視頻捕獲設備">>"同步偏移"選項下,添加值"-50 ~ -200" (毫秒)

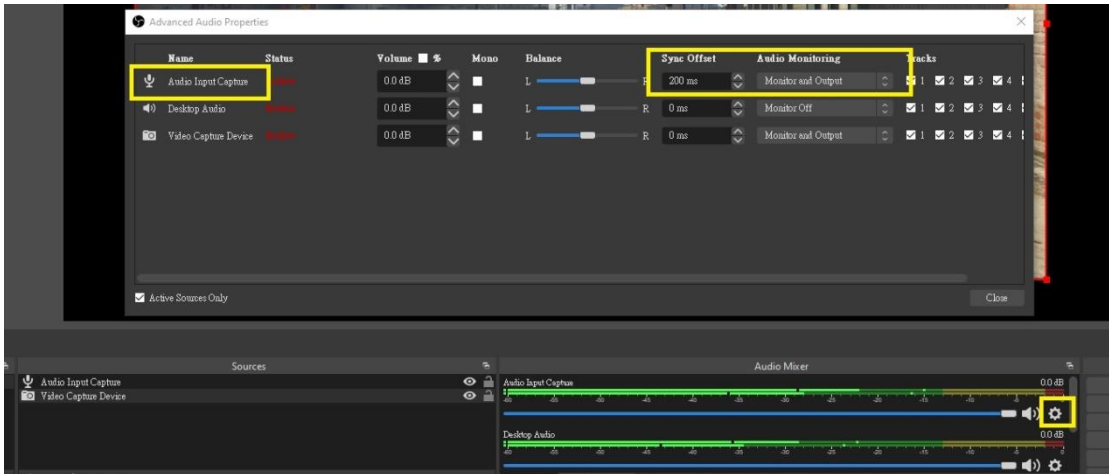

(8) 如果 OBS 或 Streamlabs OBS 在預覽中出現圖像和聲音不同步的問題,您可 以嘗試使用不同的 USB 3 端口,或嘗試按照以下設置:

勾選使用自定義音頻設備,並在原本視訊擷取設備中添加 HDMI(Live Gamer Ultra-Audio)。

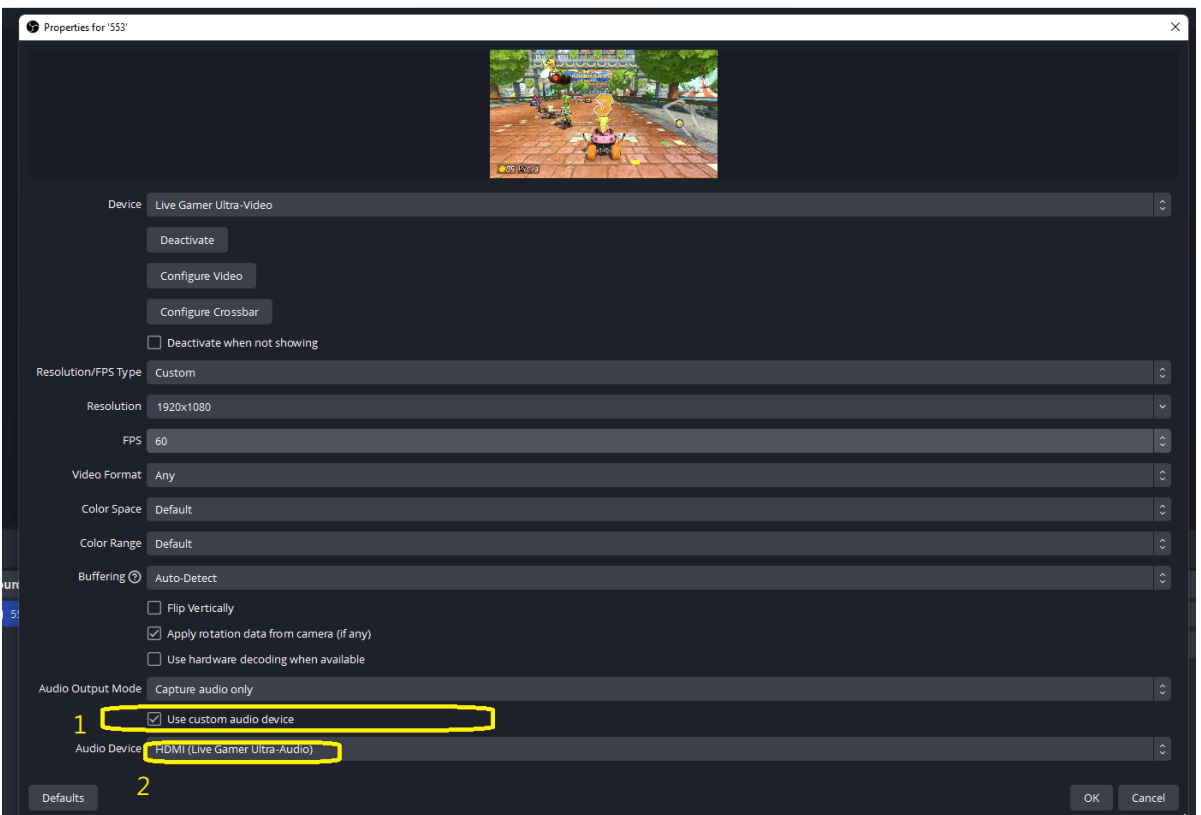

接下來,在 Video Capture 設備設置中的 Audio Monitoring 中選擇 Monitor and Output:

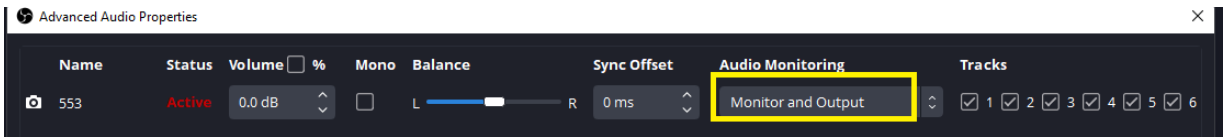

注意:OBS Studio 的 Source 欄中無需添加 Audio Input 設備。